#### **RICERCA E BACKUP IMMAGINI TVT**

Cliccando sul pulsante "START" in basso a sinistra, entrare nel menù "RICERCA E BACKUP"

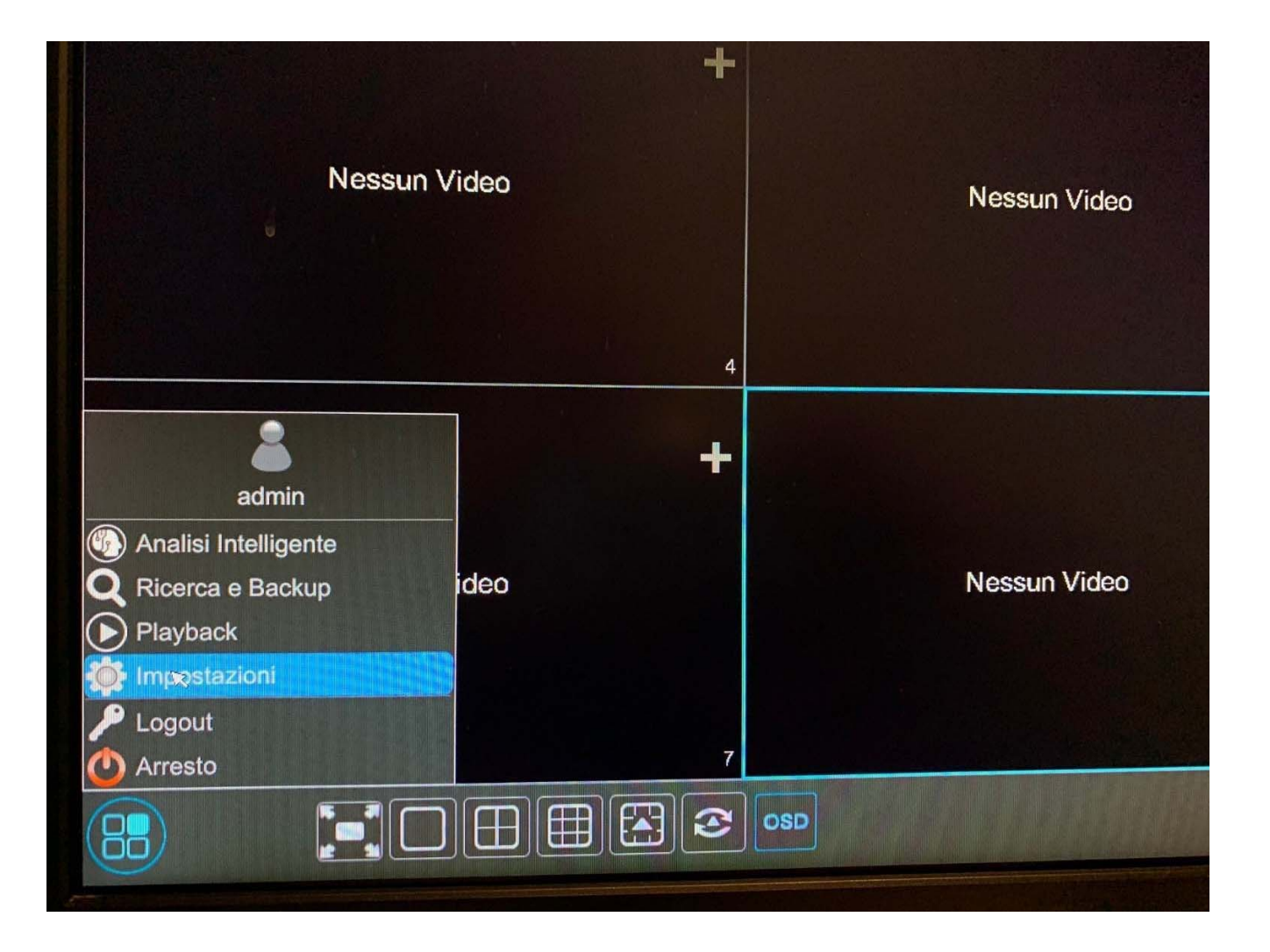

# **PER IMMAGINE FASCIA ORARIA**

**Q** Ricerca e Backup  $\overline{\mathbf{x}}$ Canale telecamera > Modo Vista Ø Ø Ø

Selezioniamo la telecamera che ci interessa e premiamo il pulsante "aprire"

Si aprirà un calendario dove avrò la possibilità di selezionare il mese il giorno, l'ora, il minuto dove è accaduto l'evento, con un frame di anteprima (vedi foto sotto). Basterà selezionare il riquadro interessato e fare doppio click con il mouse.

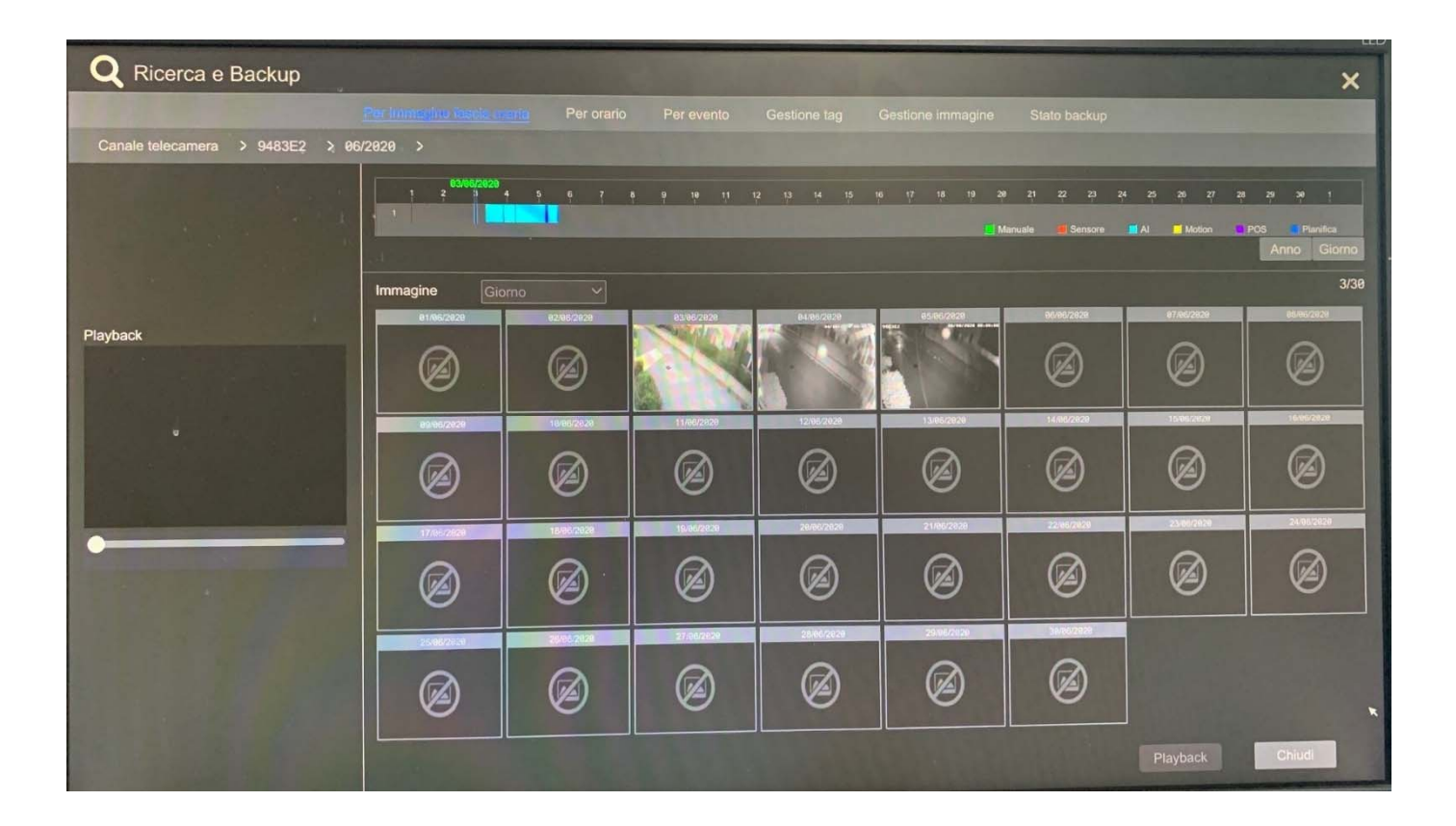

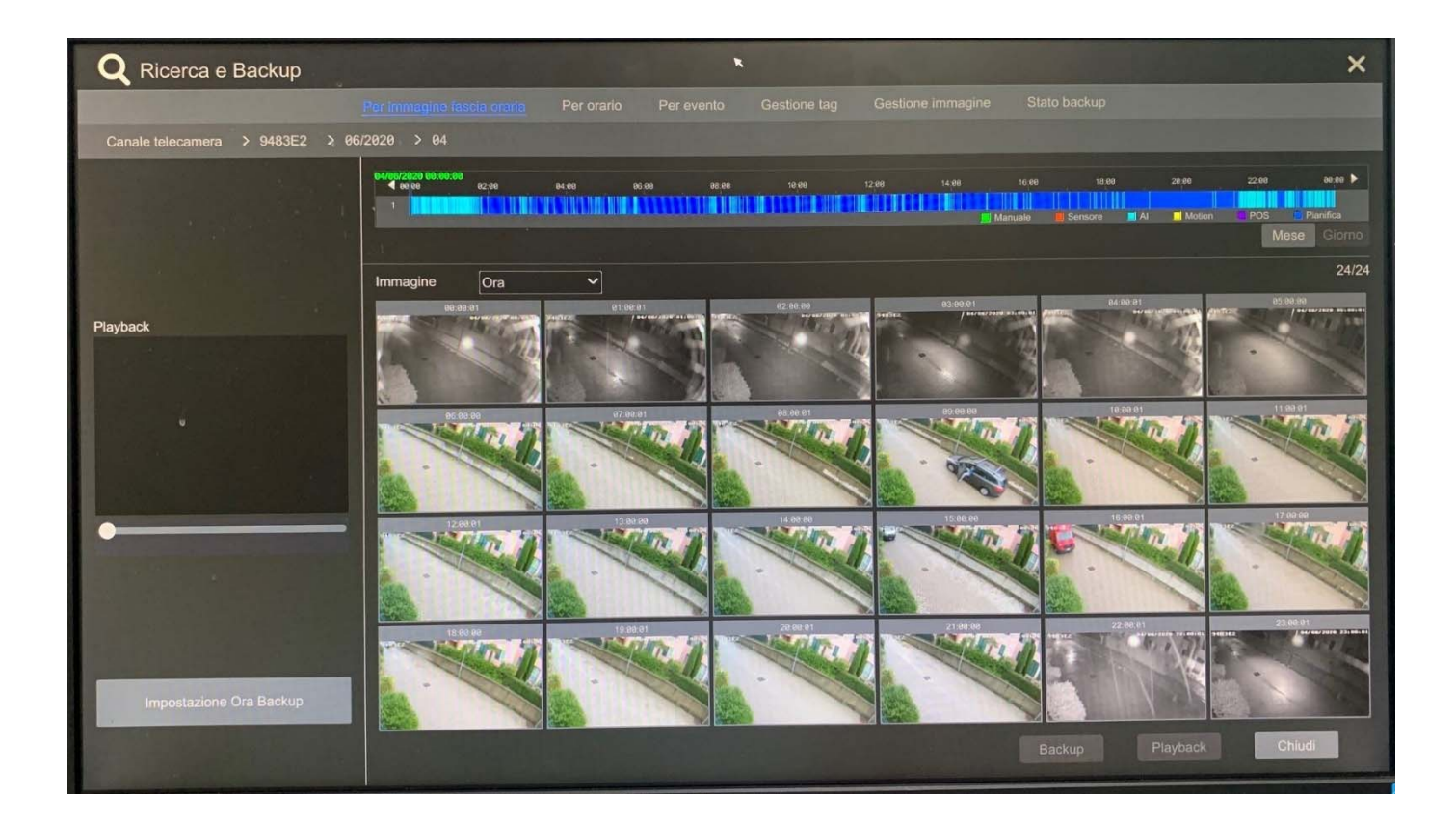

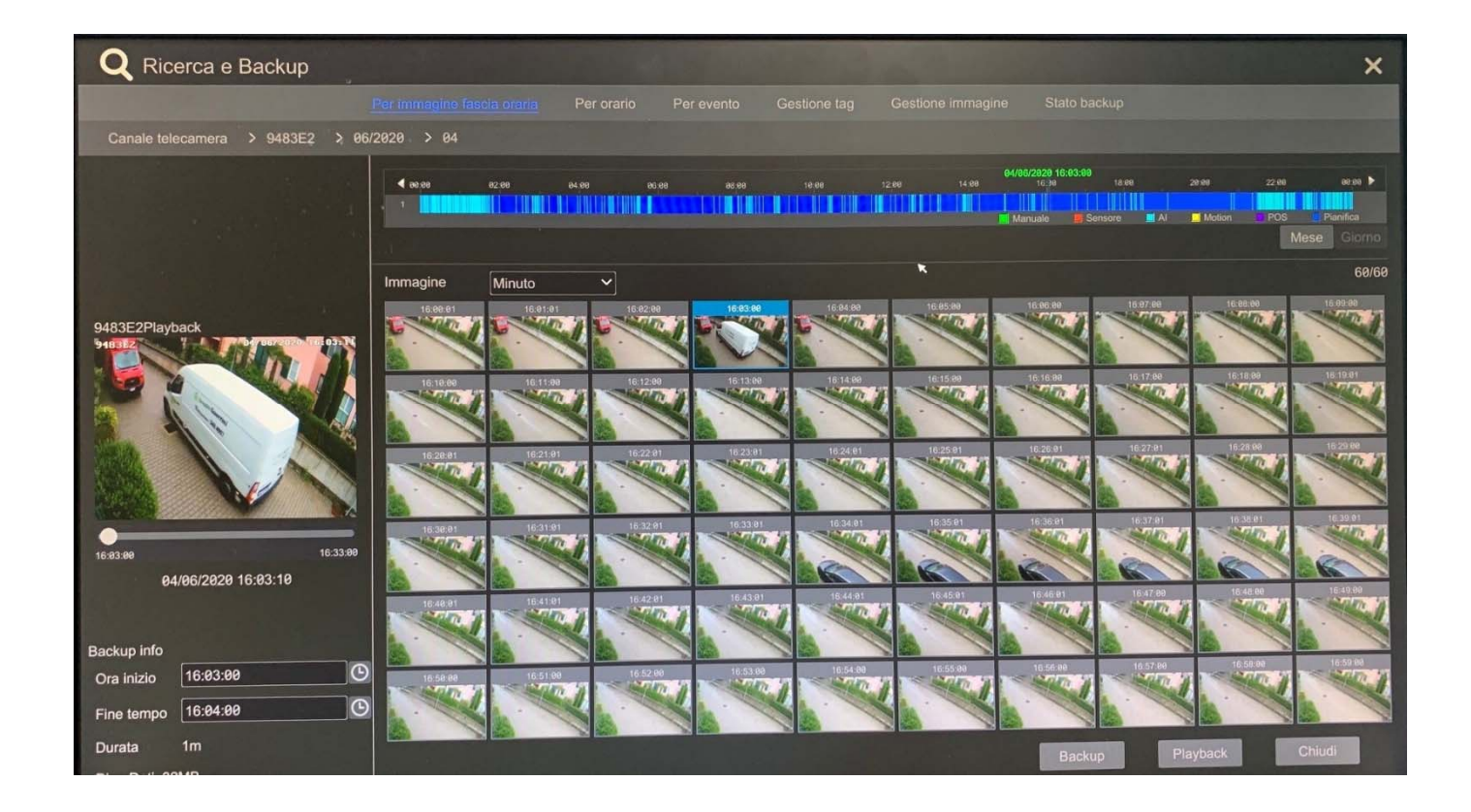

A questo punto posso selezionare il riquadro che mi interessa (che è un "minuto" di registrazione) avendo anche un'anteprima a sinistra e quandi cliccare su "backup" o selezionare con il tasto sinistro del mouse la porzione di tempo che mi interessa (in alto sulla Time Lapse). Nel riquadro di sinistra, ho il riassunto di quanto sto per esportare, con orario di inizio e fine, durata e dimensione in MB.

Nella parte superiore verrà letto il nome della chiavetta USB che abbiamo inserito nella macchina (ricordiamoci di formattarla sempre prima di inserirla nel DVR o NVR in FAT32) Scegliamo il formato con il quale vogliamo esportare le immagini; possibilità di scelta tra "AVI" leggibile poi con software "VLC" scaricabile da www.videolan.org o in formato proprietario ( leggibile con software "RPAS" (inserito dal DVR o NVR quando si scaricano le immagini)

Clicchiamo su "BACKUP"

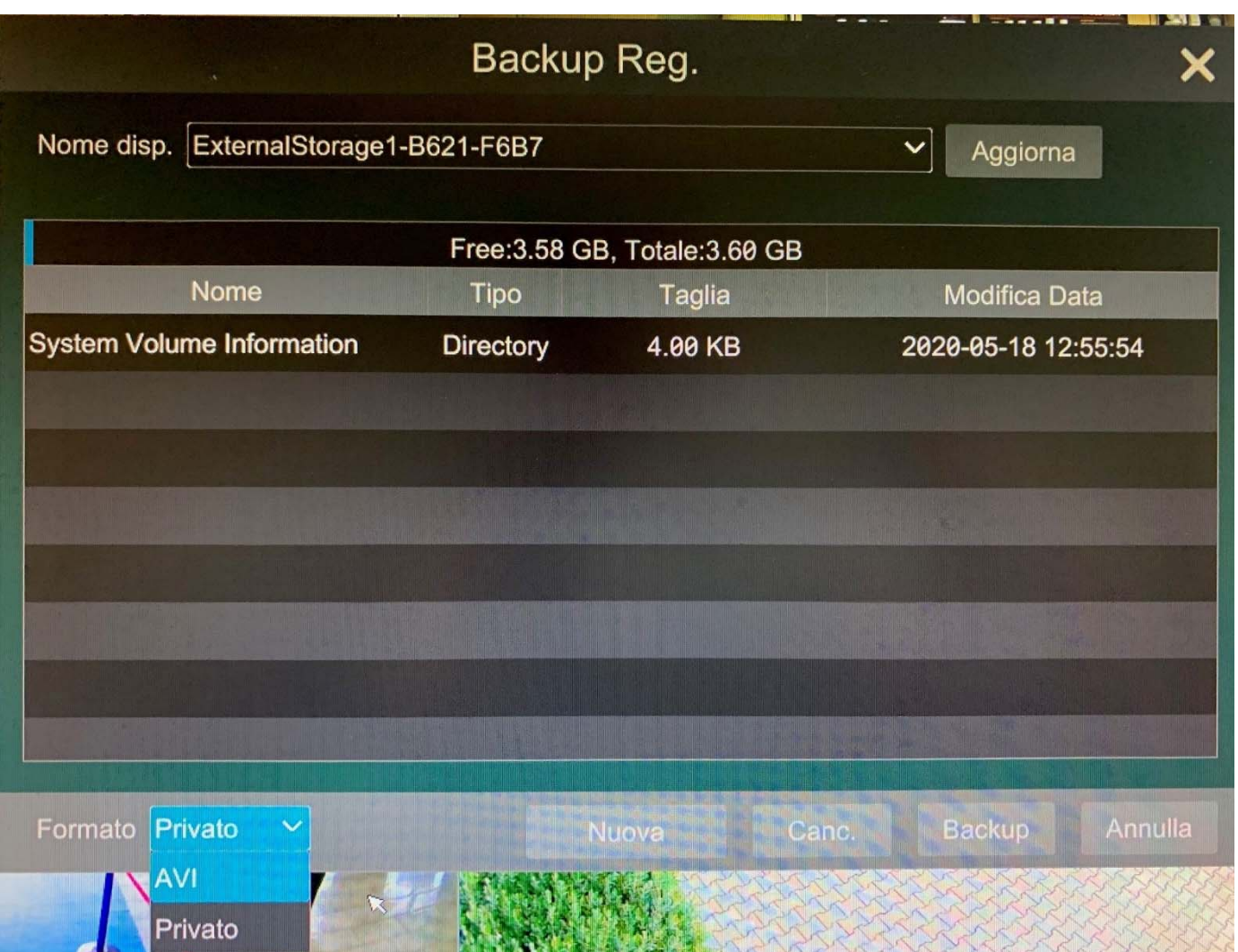

In questa schermata abbiamo la possibilità di crittografare le immagini con una password (disponibile solo con estrazione in formato proprietario) o in alternativa esportarle senza restrizioni.

Clicchiamo su OK e una volta finito avremo un messaggio di "backup completato"

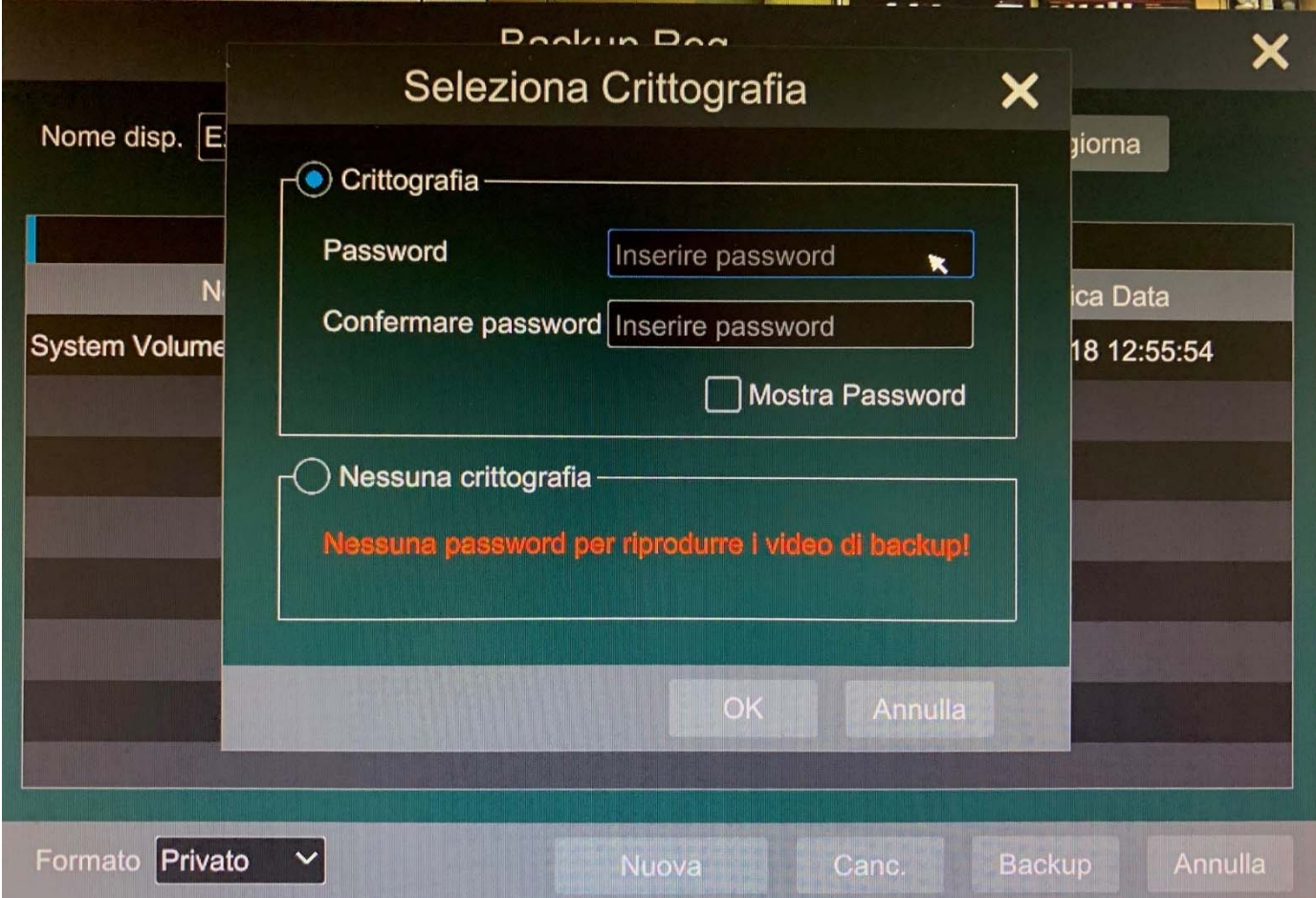

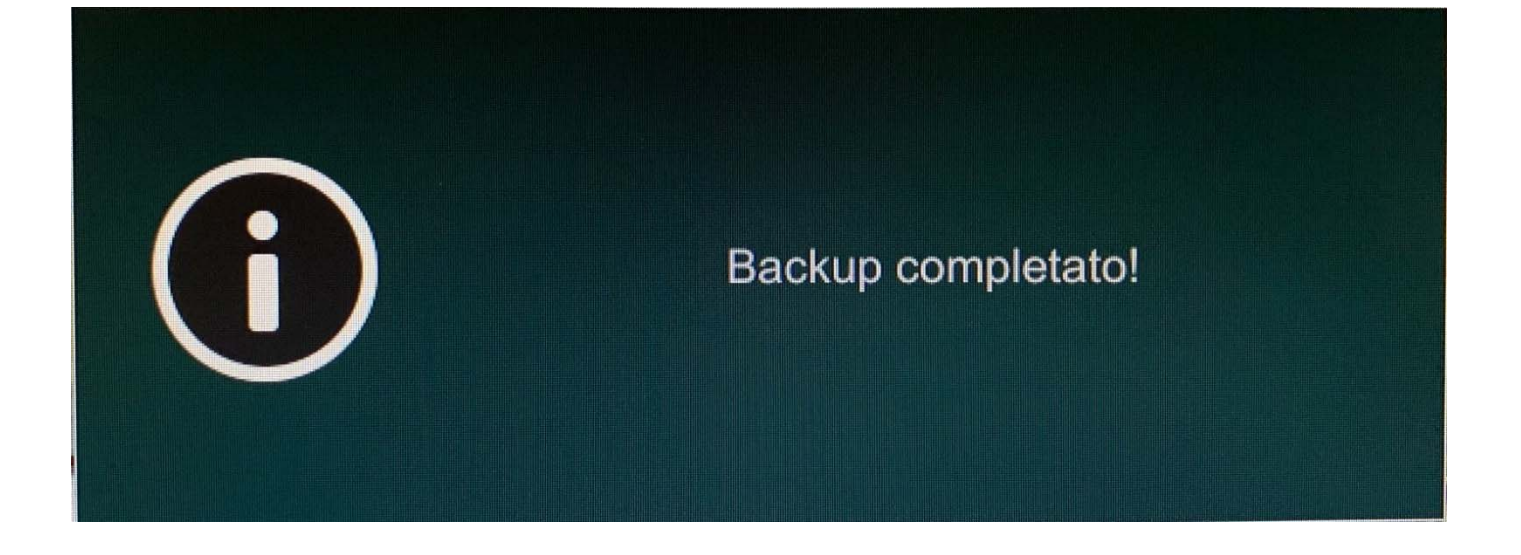

## **PER ORARIO**

Selezioniamo la telecamera o telecamere interessate (tasto + sui riquadri), selezioniamo il giorno dal calendario in alto a sinistra (possibilità di farlo anche a centro schermo con aggiunta dell'orario), selezioniamo il tipo di evento (manuale, sensore in ingresso, analisi video, motion, pos, pianificazione), selezioniamo la porzione desiderata in alto sulla "time lapse" (tenendo premuto il pulsante sinistro del mouse) e clicchiamo su "backup" Possibilità di inserire manualmente (conoscendo esattamente il giorno e l'orario dell'evento) in basso a destra l'ora di inizio e di fine

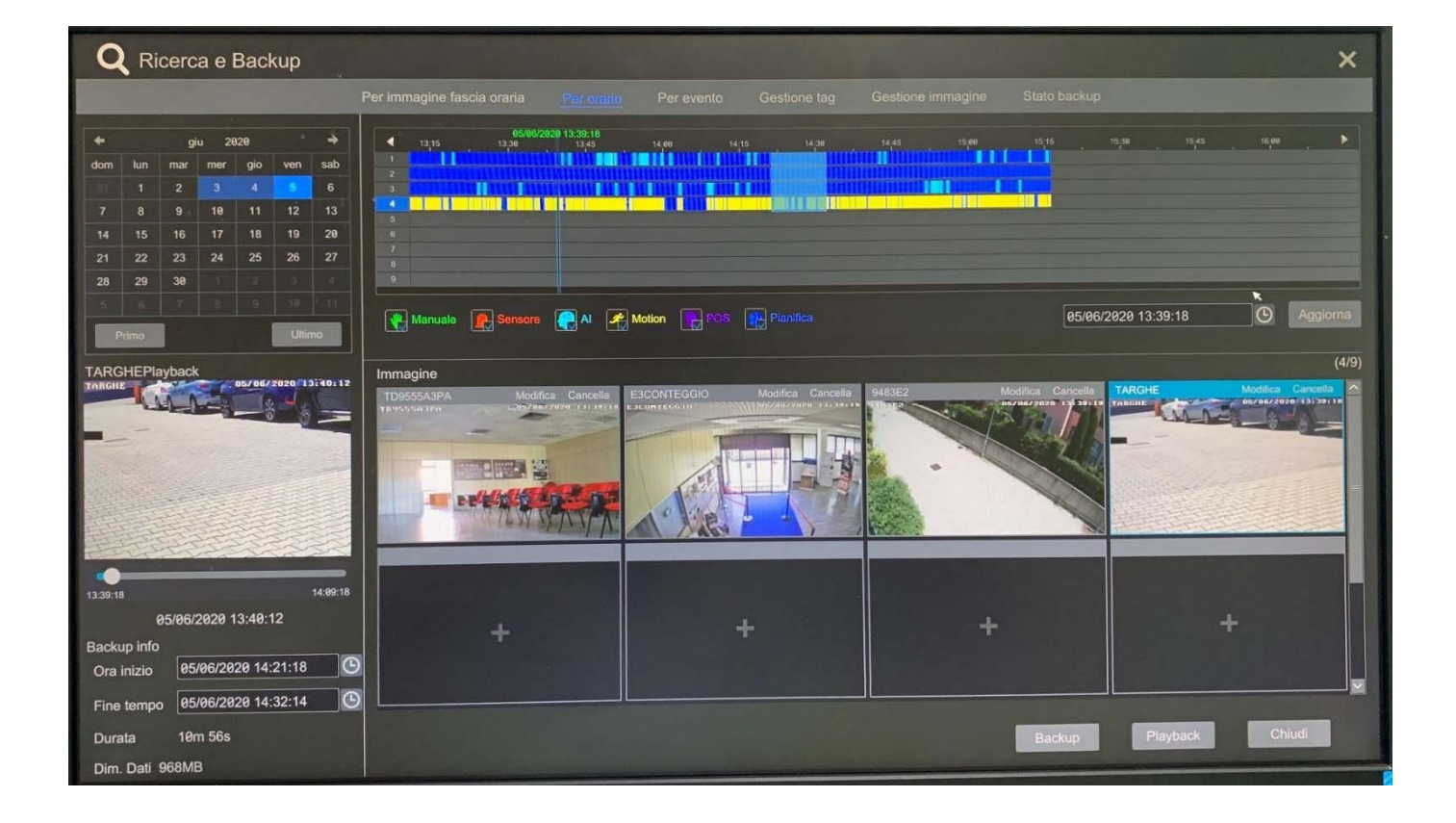

Nella parte superiore verrà letto il nome della chiavetta USB che abbiamo inserito nella macchina (ricordiamoci di formattarla sempre prima di inserirla nel DVR o NVR in FAT32) Scegliamo il formato con il quale vogliamo esportare le immagini; possibilità di scelta tra "AVI" leggibile poi con software "VLC" scaricabile da www.videolan.org o in formato proprietario ( leggibile con software "RPAS" (inserito dal DVR o NVR quando si scaricano le immagini)

Clicchiamo su "BACKUP"

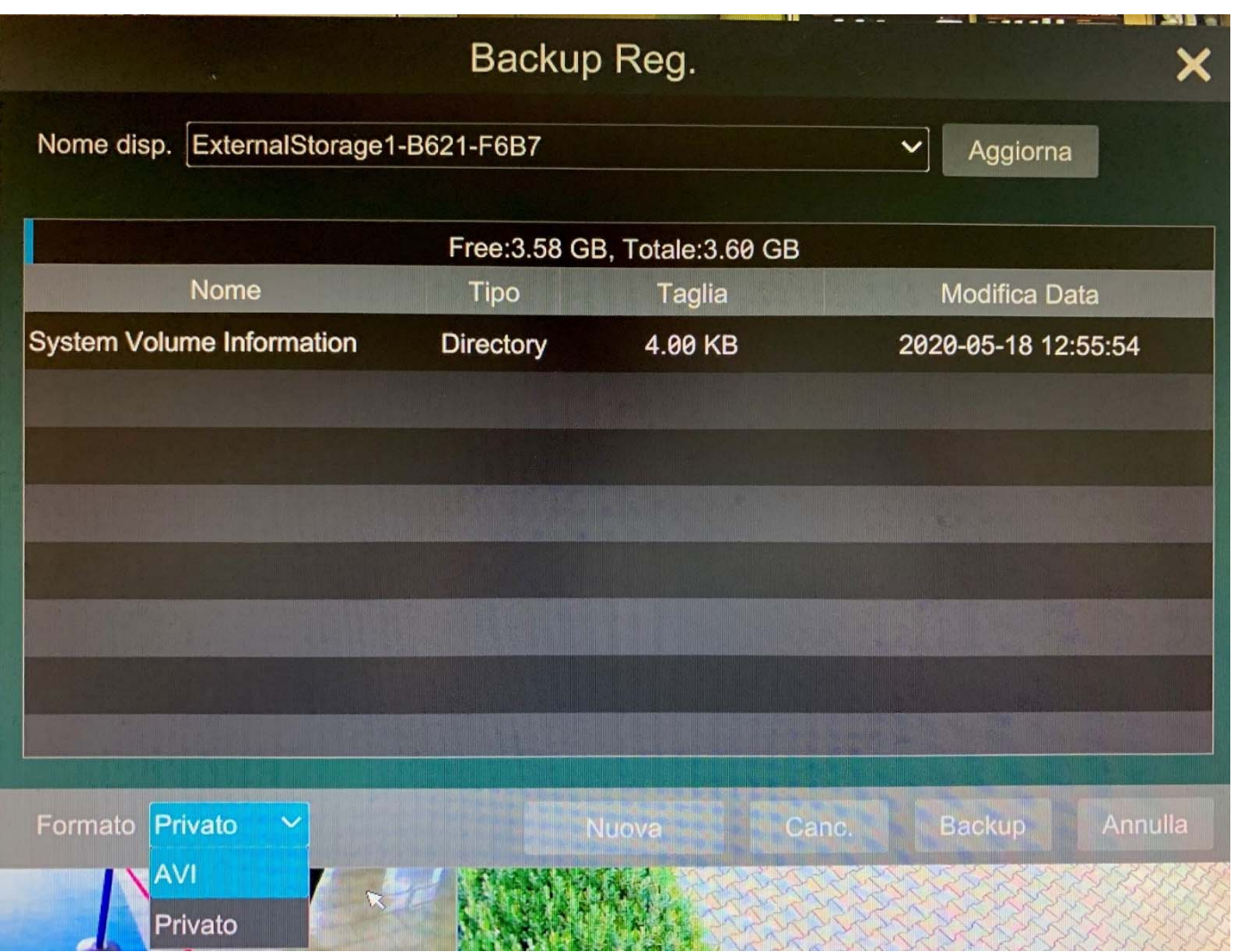

In questa schermata abbiamo la possibilità di crittografare le immagini con una password (disponibile solo con estrazione in formato proprietario) o in alternativa esportarle senza restrizioni.

Clicchiamo su OK e una volta finito avremo un messaggio di "backup completato"

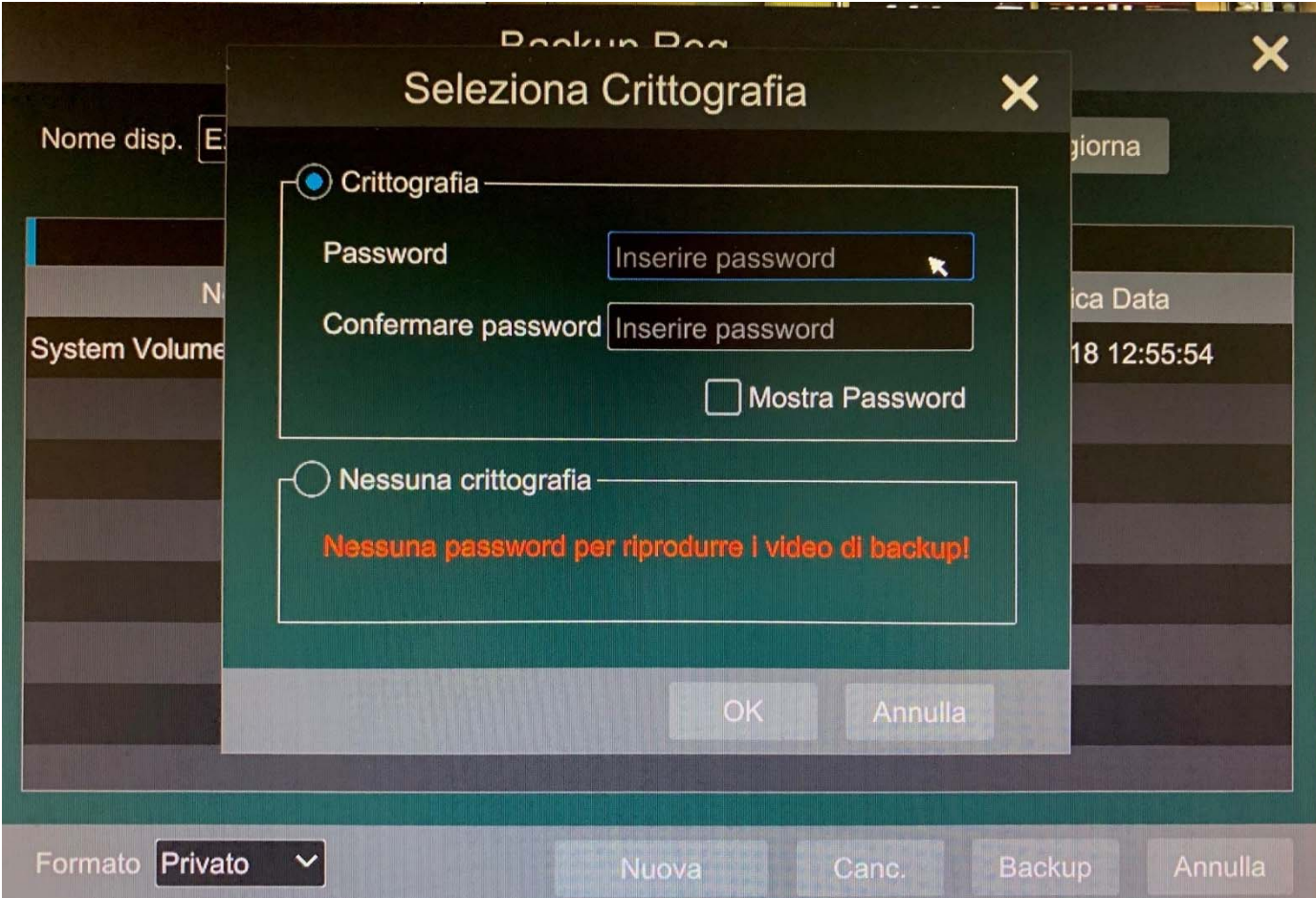

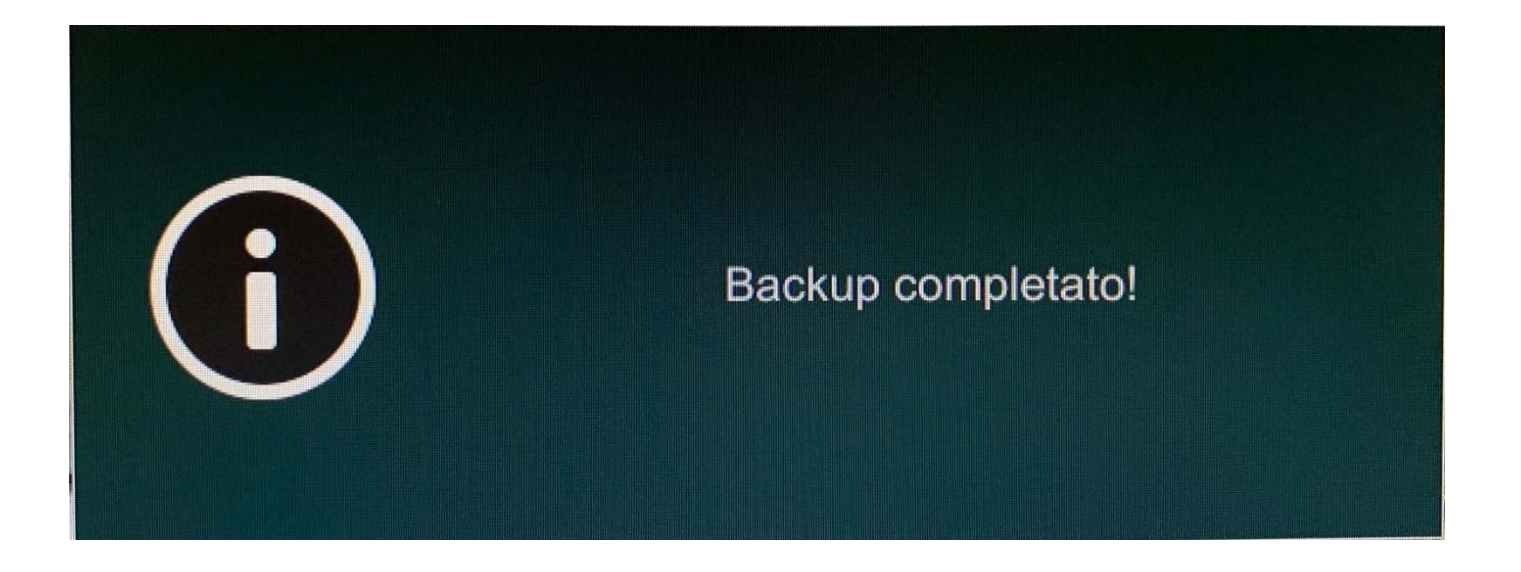

### **PER EVENTO**

Selezioniamo la telecamera o telecamere interessate (nella parte di sinistra), selezioniamo il giorno e orario di inizio e di fine (in alto a sinistra), selezioniamo il tipo di evento (manuale, sensore in ingresso, analisi video, motion, pos, pianificazione) e clicchiamo su "ricerca". Nella pagina centrale selezioniamo uno o piu eventi che ci interessano e clicchiamo su "backup"

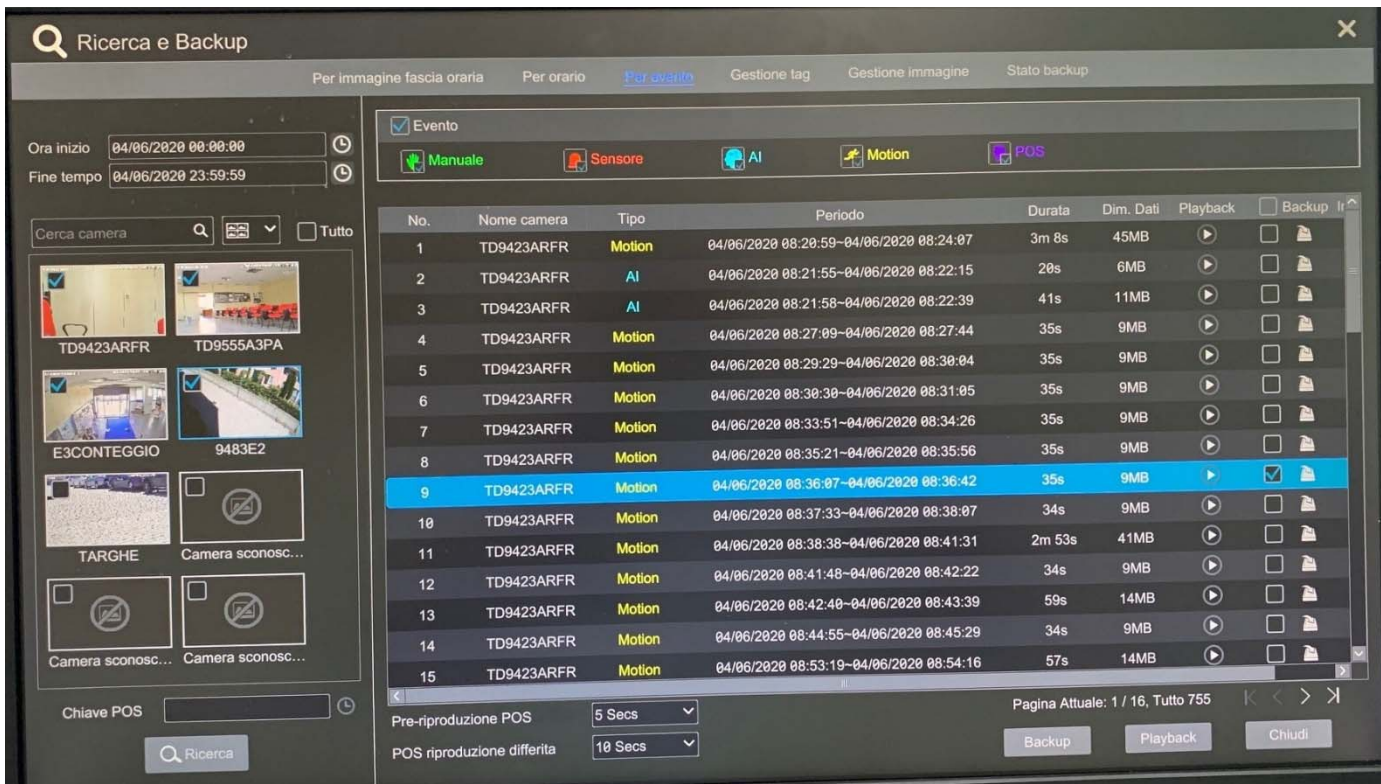

Nella parte superiore verrà letto il nome della chiavetta USB che abbiamo inserito nella macchina (ricordiamoci di formattarla sempre prima di inserirla nel DVR o NVR in FAT32) Scegliamo il formato con il quale vogliamo esportare le immagini; possibilità di scelta tra "AVI" leggibile poi con software "VLC" scaricabile da www.videolan.org o in formato proprietario ( leggibile con software "RPAS" (inserito dal DVR o NVR quando si scaricano le immagini)

Clicchiamo su "BACKUP"

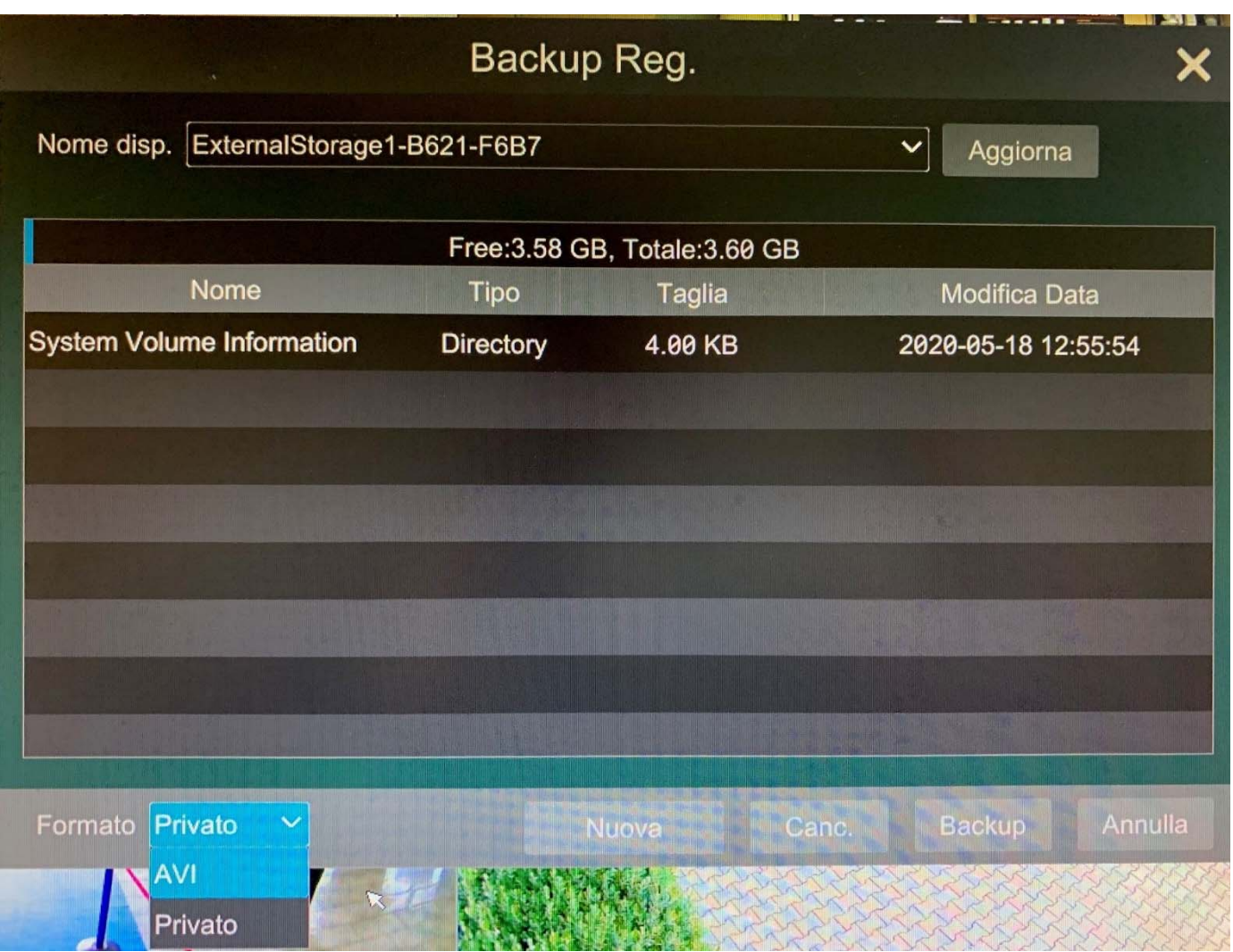

In questa schermata abbiamo la possibilità di crittografare le immagini con una password (disponibile solo con estrazione in formato proprietario) o in alternativa esportarle senza restrizioni.

Clicchiamo su OK e una volta finito avremo un messaggio di "backup completato"

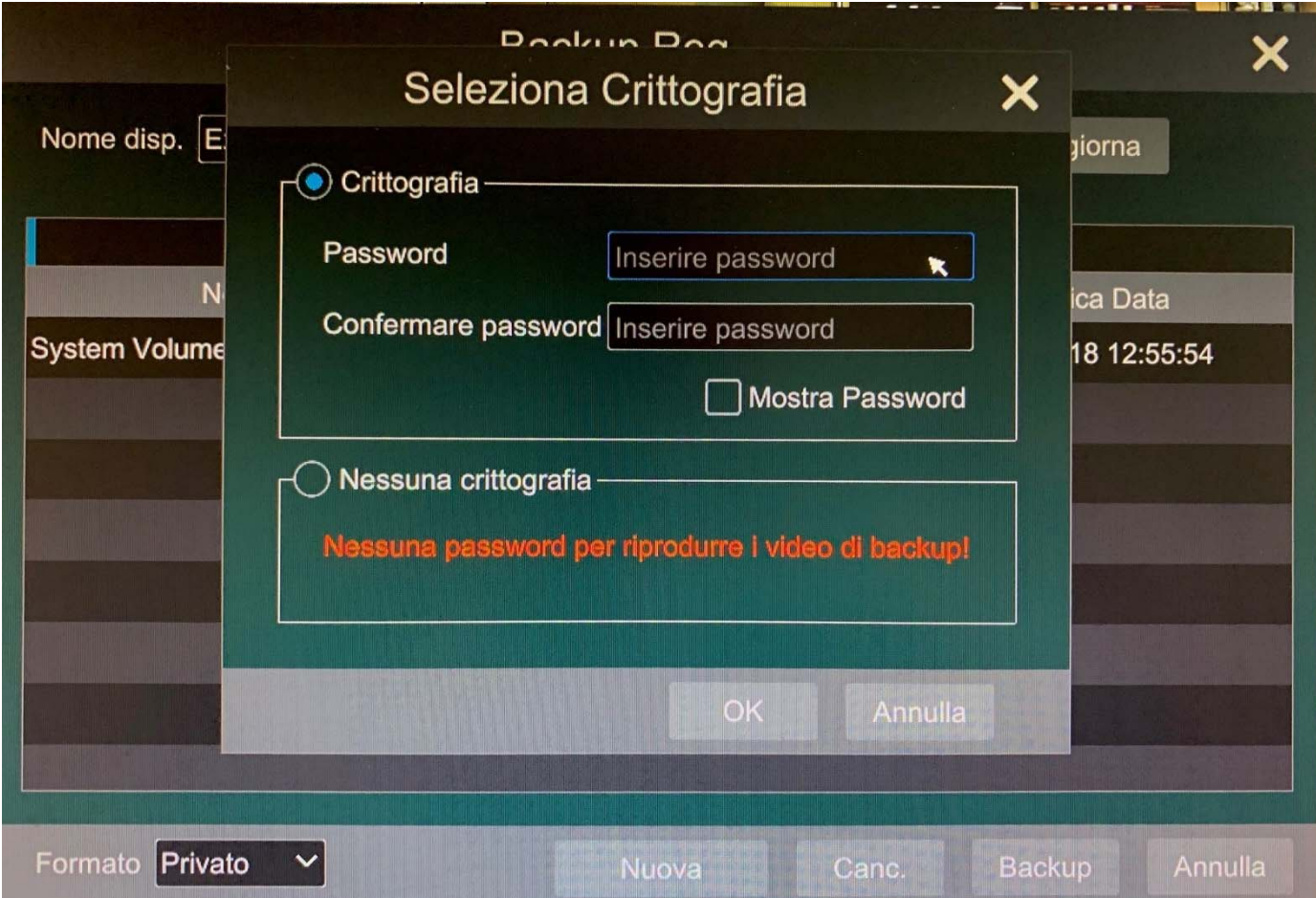

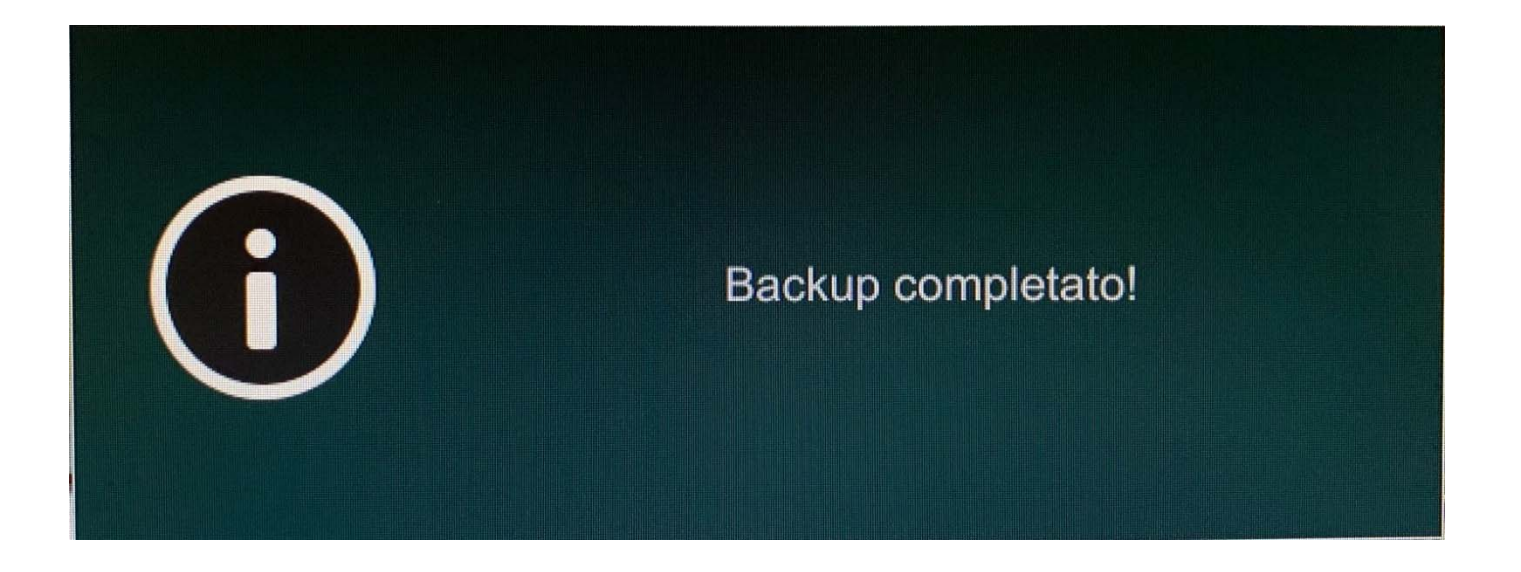

## **STATO BACKUP**

In questa sezione sono riepilogati i salvataggi effettuati e che si stanno magari ancora effettuando sulla chiavetta USB.

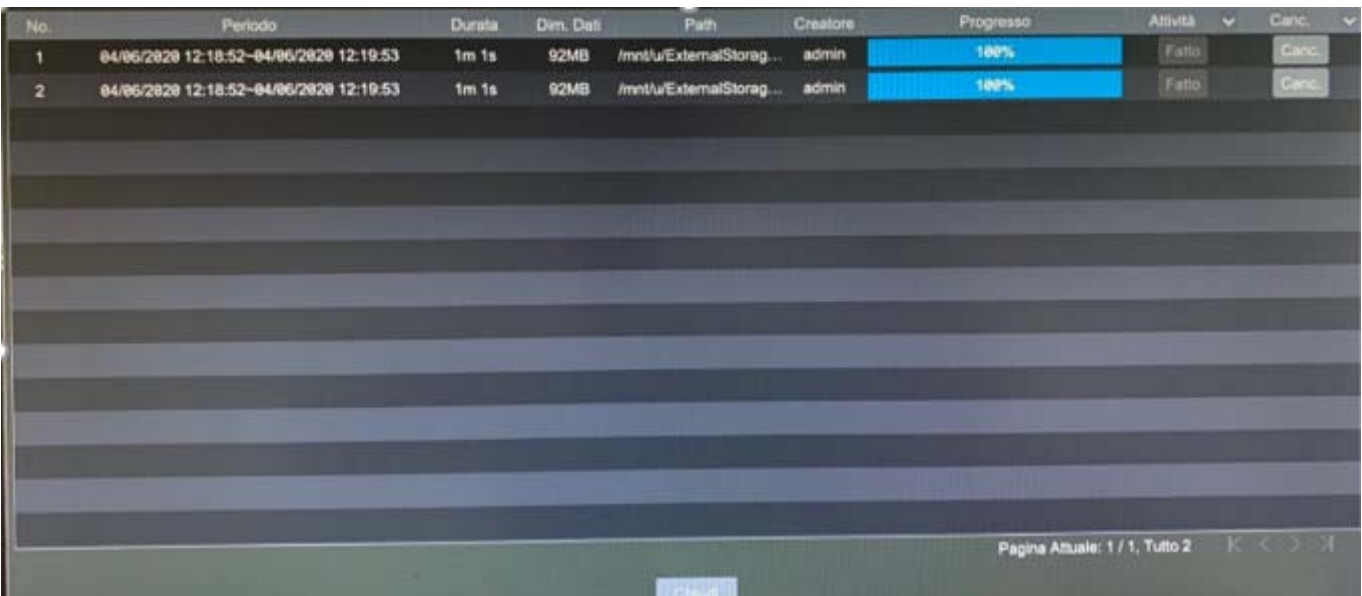